# **cVIGIL Monitor Mobile Application**

## **User Manual for ECI Officials** Version 1

This document is a property of Election Commission of India. It can not be reproduced or communicated without the consent of the author.

## **Disclaimers**

TERMS & CONDITIONS OF USAGE of cVIGIL Monitor App

MOST IMPORTANT: BECAUSE FEATURES ARE IN DEVELOPMENT STAGE, VERSIONS MAY BE UNSTABLE.

We thank you for sparing your valuable time for using cVIGIL Monitor Application. Before proceeding further, we encourage you to read the terms carefully and agree to abide by it.

(version 1.0 RC1) has been built on the basis of functional testing and feedback during beta testing. Additional inputs from the users for RC1 version shall be evaluated on their merit, and only suggestions found suitable by ECI shall be incorporated in the iterative builds and consequential final release of the app. Selected feedback providers could be contacted telephonically by ECI software development team for eliciting additional inputs on a feature/ feedback.

The application will work only within geographical boundaries of poll bound states. The app shall not work in any other location and you need to be within these poll bound locations to lodge a complaint/ use the mobile application.The Election Commission of India does not give any warranties, whether express or implied, as to the suitability or usability of the mobile application.

Should you encounter any bugs, glitches, lack of functionality or other problems on the application, please let us know immediately by using the feedback link provided in the application.

The cVIGIL Monitor Application cannot be used for lodging any complaint/ grievance on any matter pertaining to Election Commission of India. All photo/ video and details uploaded using the application shall become property of the ECI. ECI could use the uploaded data for official purposes at its own discretion without any further notice.

## **Table of Contents**

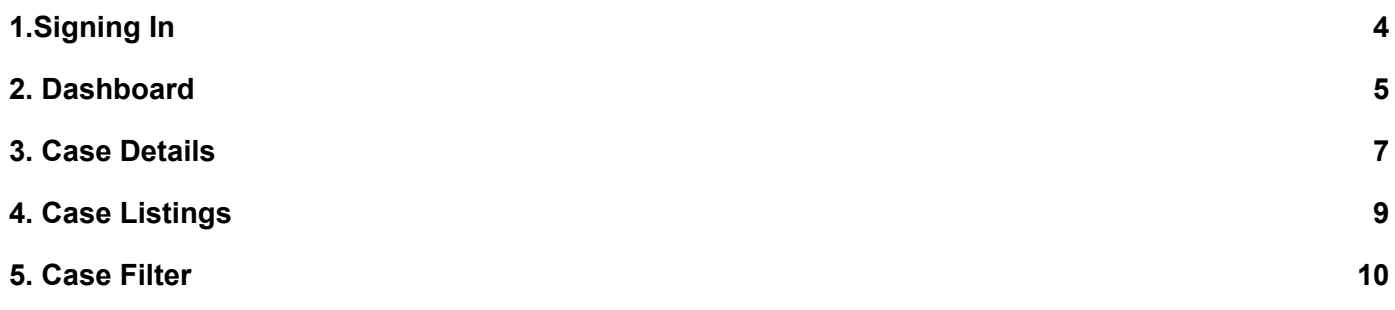

## <span id="page-4-0"></span>1.Signing In

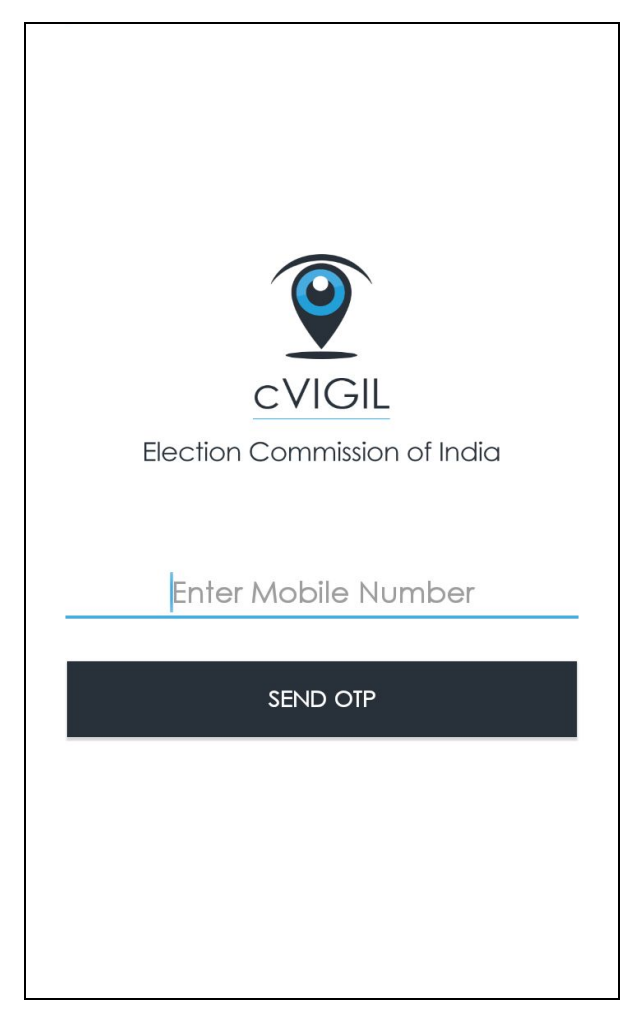

When you want to use your number to sign in, a window will open as you see in the screenshot above.

#### **Step 1:** Enter your mobile number

**Step 2:** Tap on Send OTP(One time password)

**Step 3:** To verify your account, enter the 4-digit OTP number sent on your mobile number.

## <span id="page-5-0"></span>2. Dashboard

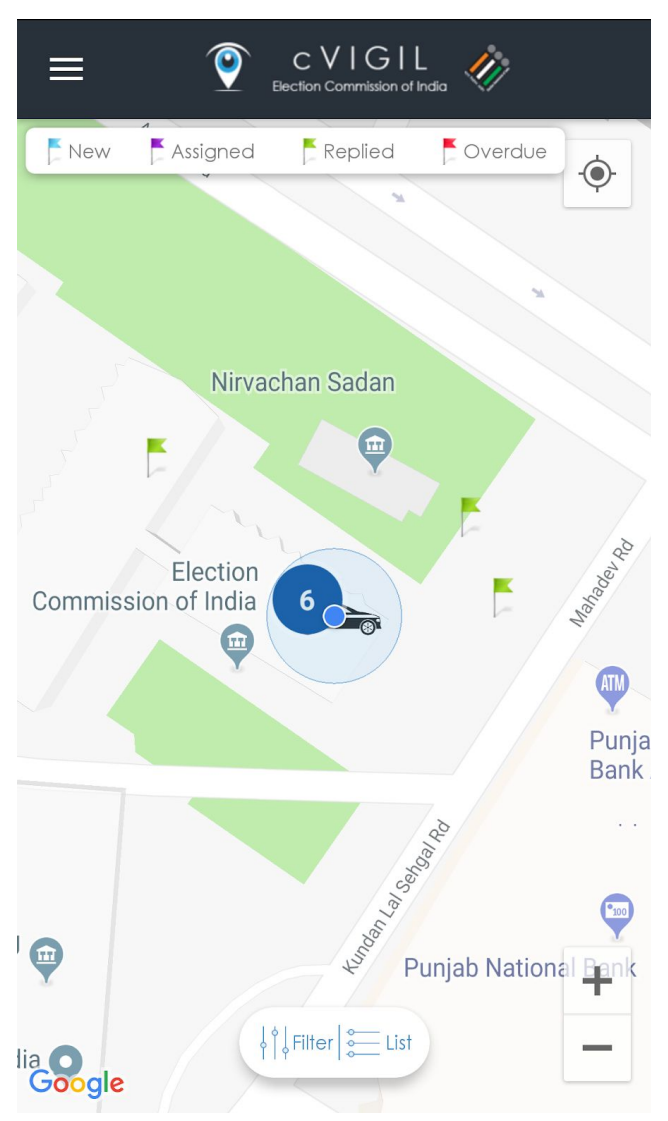

Once you login to the app, you will be directed to the Dashboard screen shown above wherein you will see separate flags for New, Assigned, Replied & Overdue cases marked with Blue, Purple, Green & Red color respectively.

In the above screen, you will see 6 cases within the boundary.

Here we have clicked on green flag of replied cases as shown below.

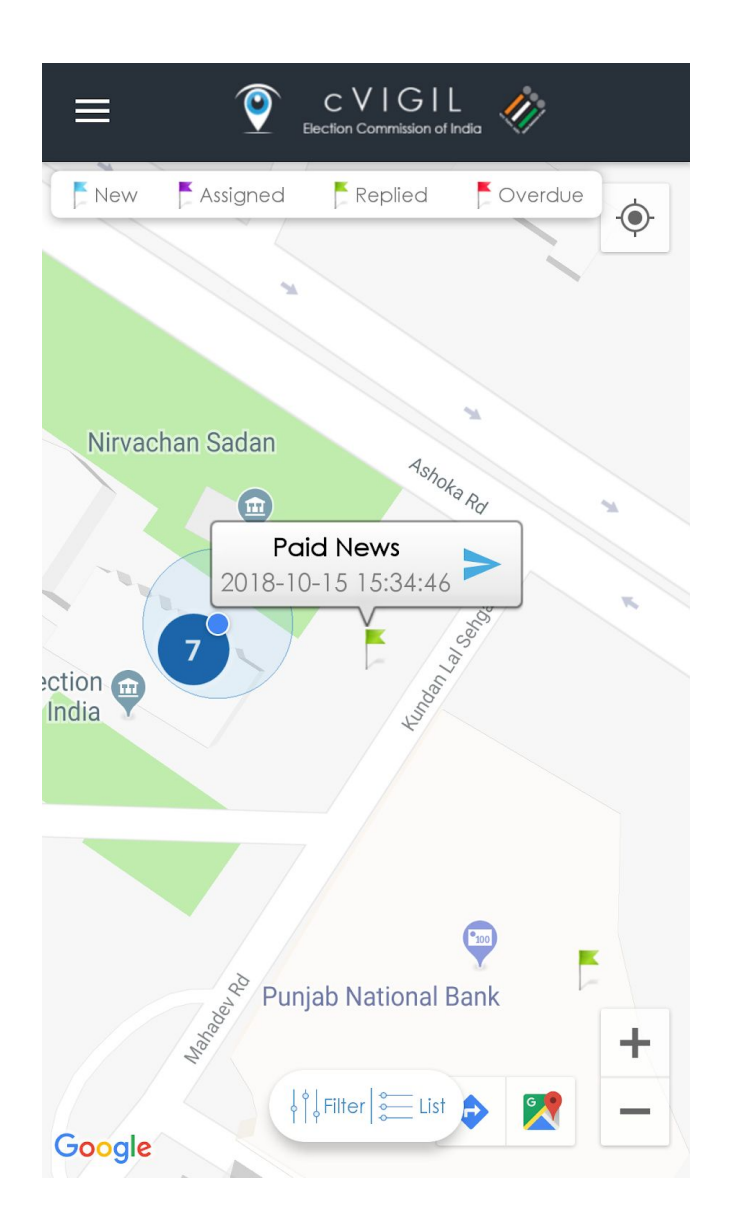

The above screen shows cVIGIL Offence type along with date & time of receiving the complaint.

When you click on blue colored arrow, it will take you to the case details screens which includes case details shared by citizen, report shared by Investigator.

### <span id="page-7-0"></span>3. Case Details

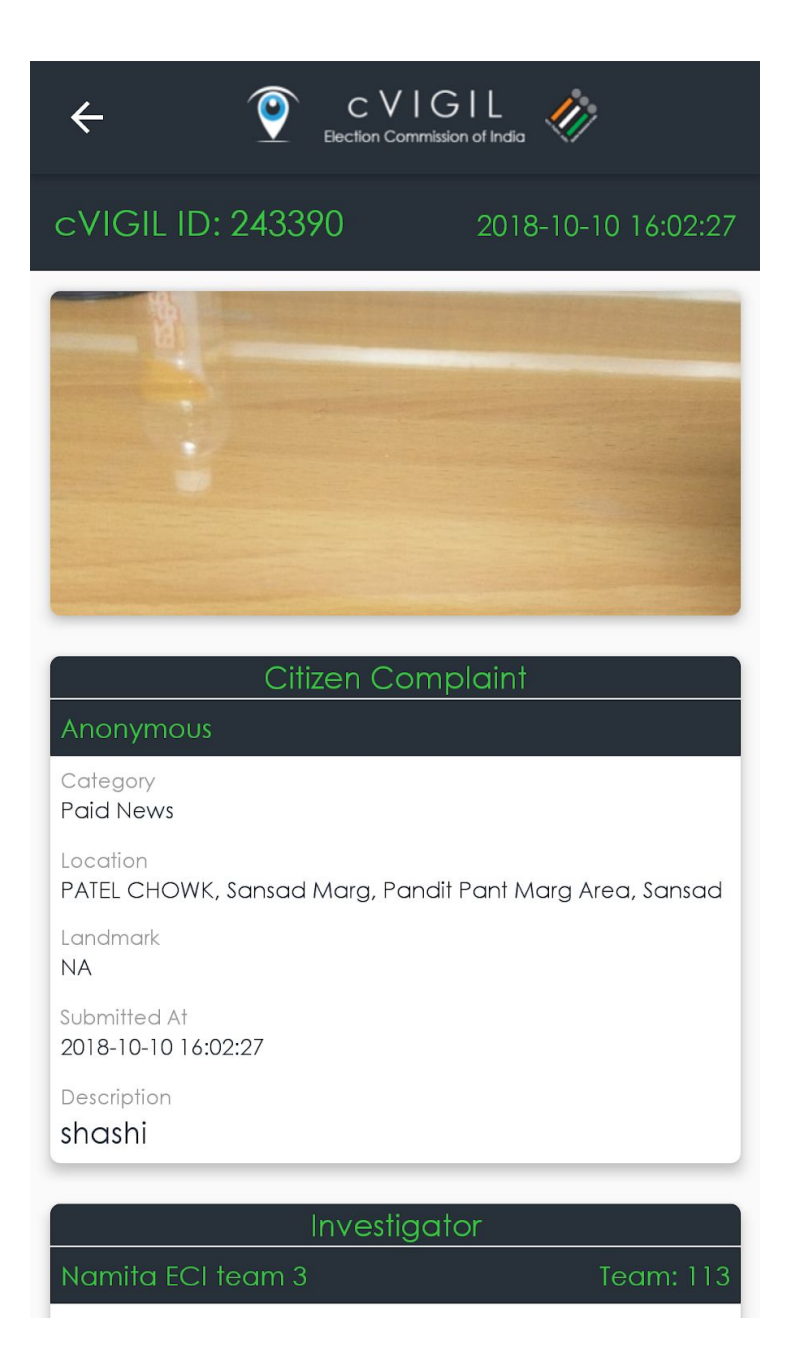

Case Details includes cVIGIL ID and Date & Time of Submission along with location, Landmark & Description.

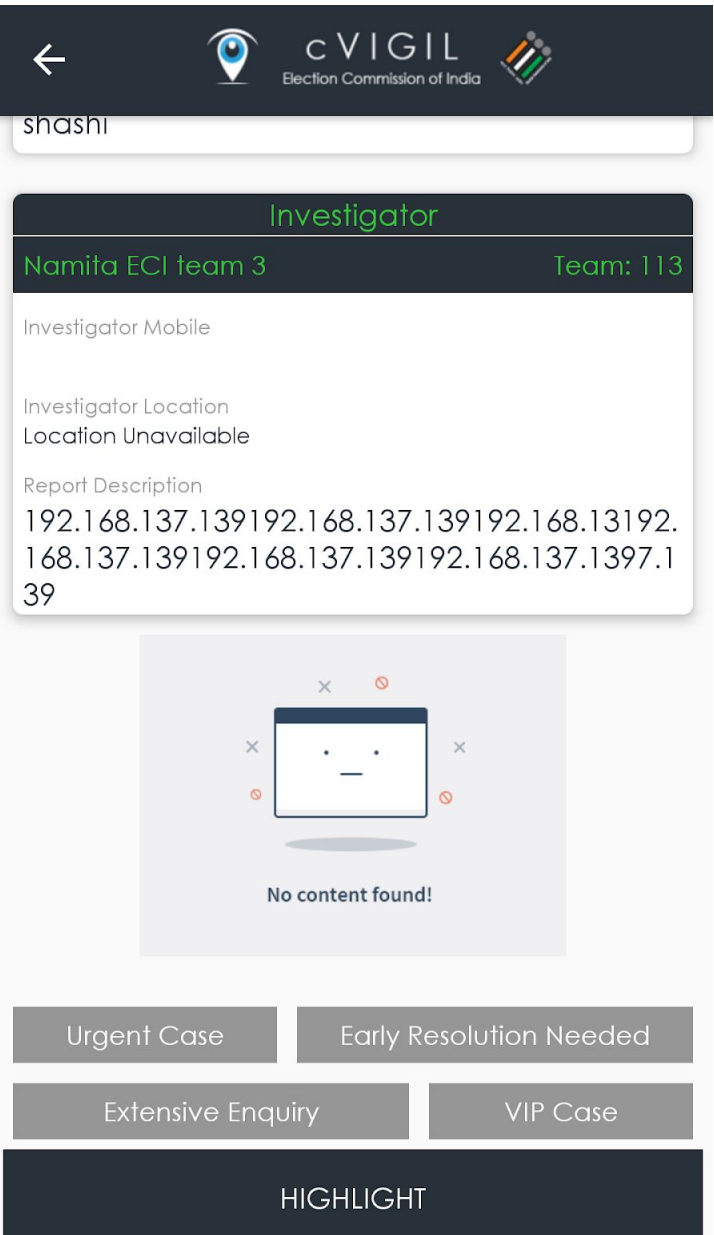

This will also include Investigator details including Team name & ID. Investigator Mobile, Location, Report Description.

You have the option to mark the case as **Urgent Case, Early Resolution Needed, Extensive Enquiry, VIP Case** & then Tap on **Highlight.**

This will highlight the case which can also be viewed on District Controller Dashboard & Decider Dashboard.

## <span id="page-9-0"></span>4. Case Listings

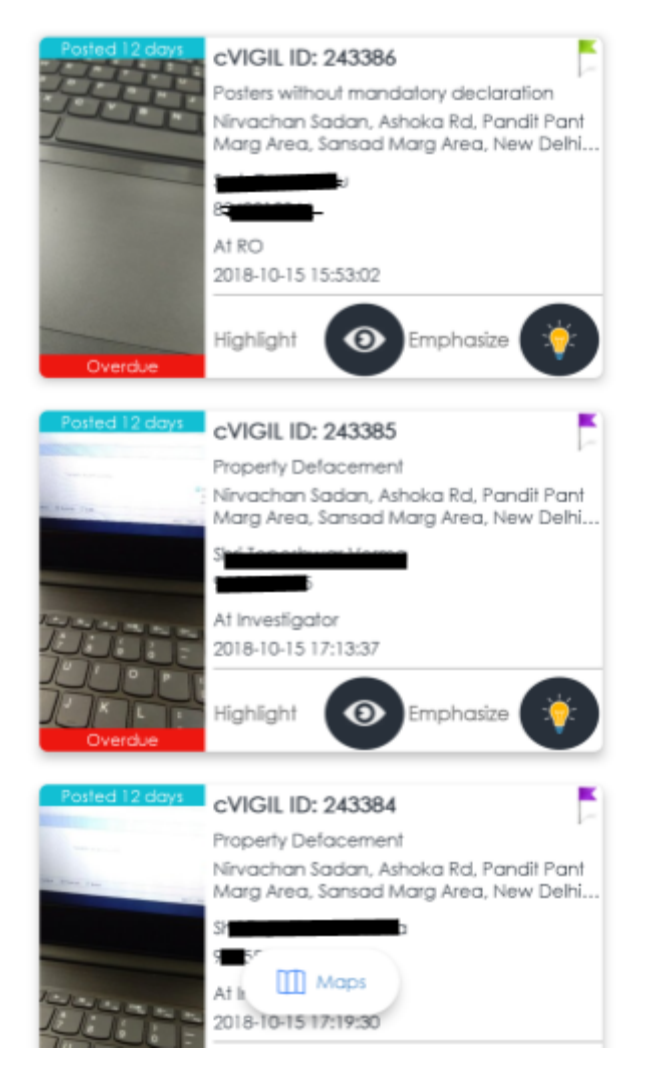

Above screen shows Case Listings with cVIGIL ID & description of complaint.

- **Green flag** shows that the particular cVIGIL Case is at RO.
- **Purple flag** shows that the particular cVIGIL Case is at Investigator.

You may click on Highlight or emphasize icon so that it gets reflected.

## <span id="page-10-0"></span>5. Case Filter

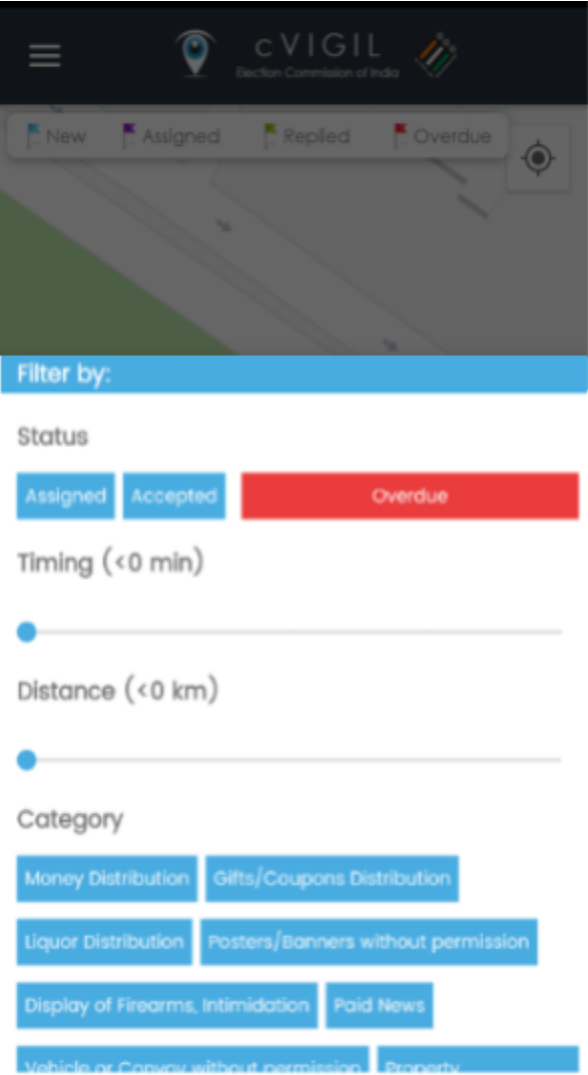

You may filter the cases as per your choice by certain categories provided above i.e, cVIGIL Case Timing, Incident Location, cVIGIL Case Category.